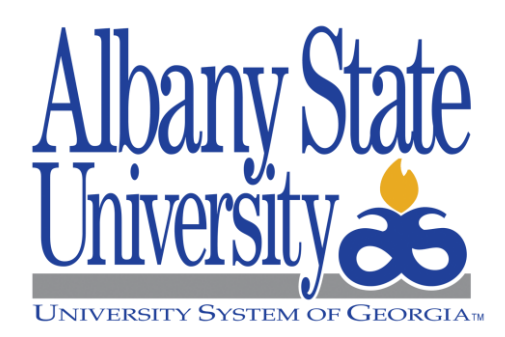

# Managing your Budget!

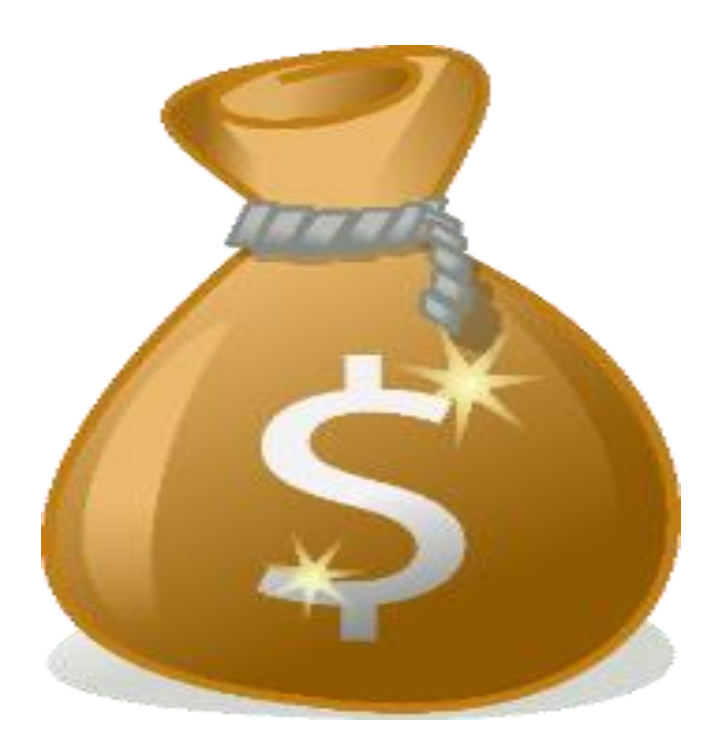

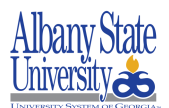

## **Procedure**

To run the Budget Activity Report from the beginning of the fiscal year in the Budget Period.

Access **Georgia FIRST Financials:**

<https://www.usg.edu/gafirst-fin/>

**Core User(s)** – click this button to run Budget Activity Reports.

## **Active GeorgiaFIRST Financials User**

**Self-Service Users** 

Enter Travel, Approve ePro **Requisitions and other Worklist** Items.

GeorgiaFIRST Self-Service

**Core Users** 

**Enter and process financial** transactions, run reports or queries, analyze financial data.

**GeorgiaFIRST Financials** 

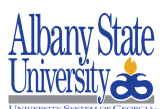

## 1. **Select institution:**

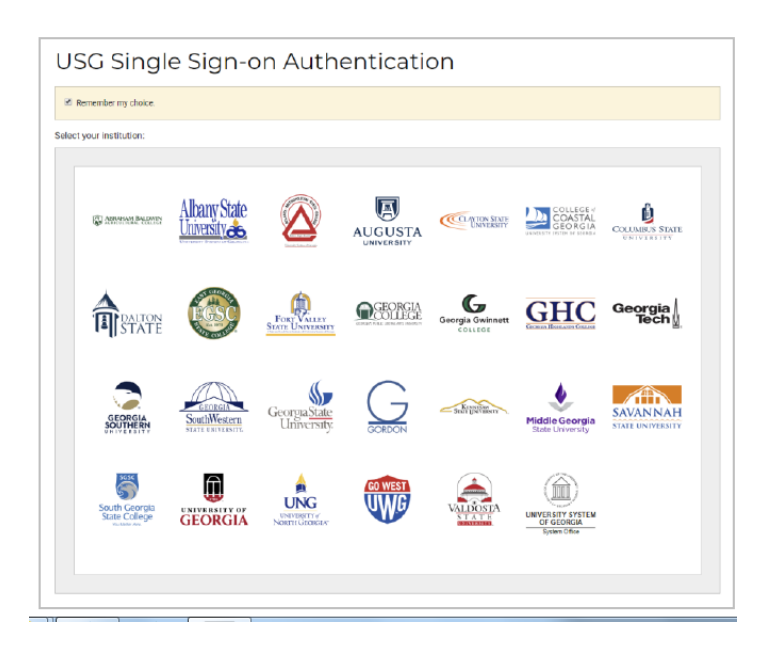

#### 2. Enter **Username and Password:**

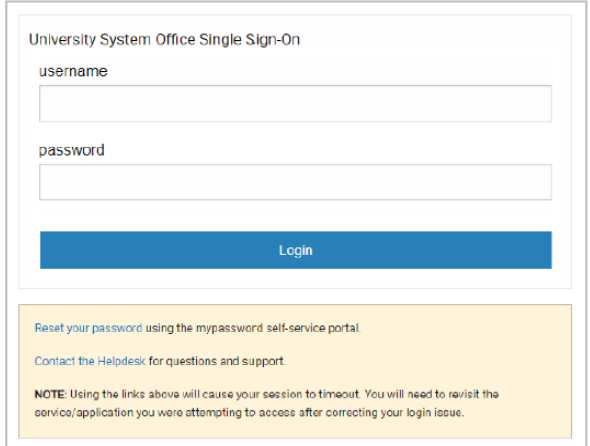

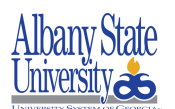

- 3. **Navigation Access: Navigation Bar>Navigator>BOR Menus>BOR General Ledgers> BOR GL Reports>Budget Activity Reports**
- 4. Click **Navigation Bar (NavBar):**

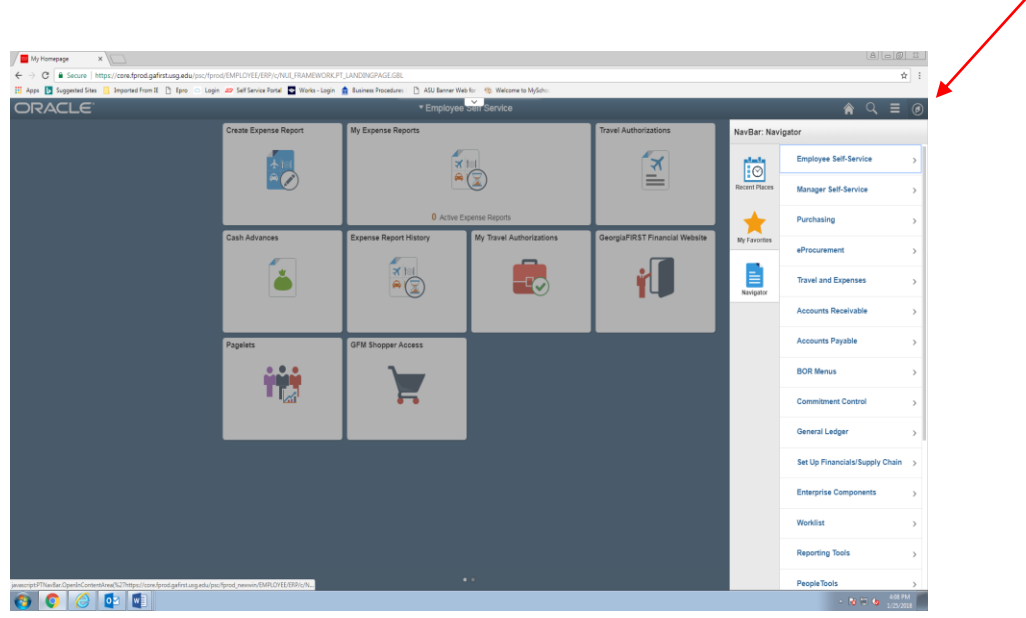

5. Click **Navigator:**

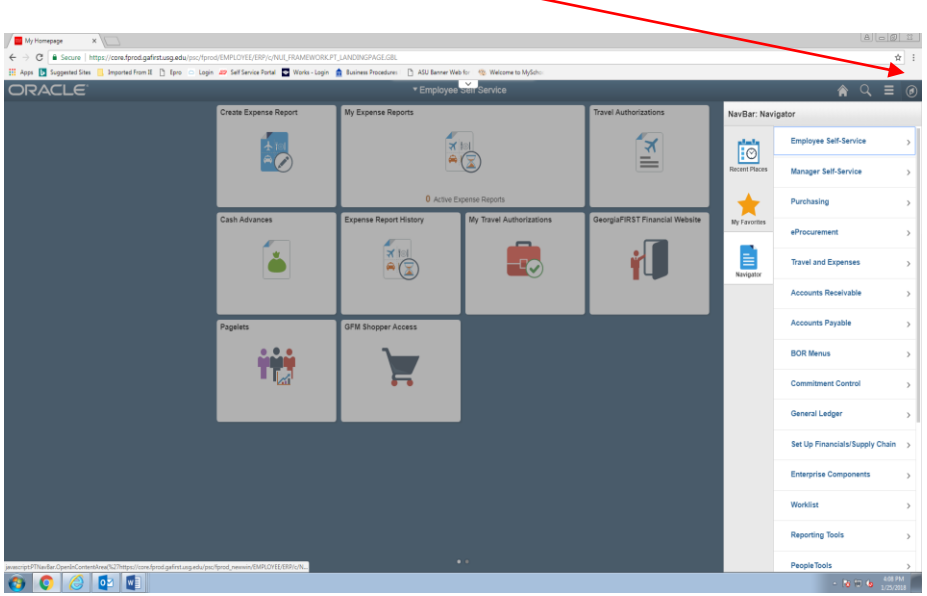

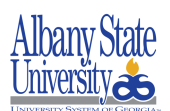

6. Click **BOR Menu:**

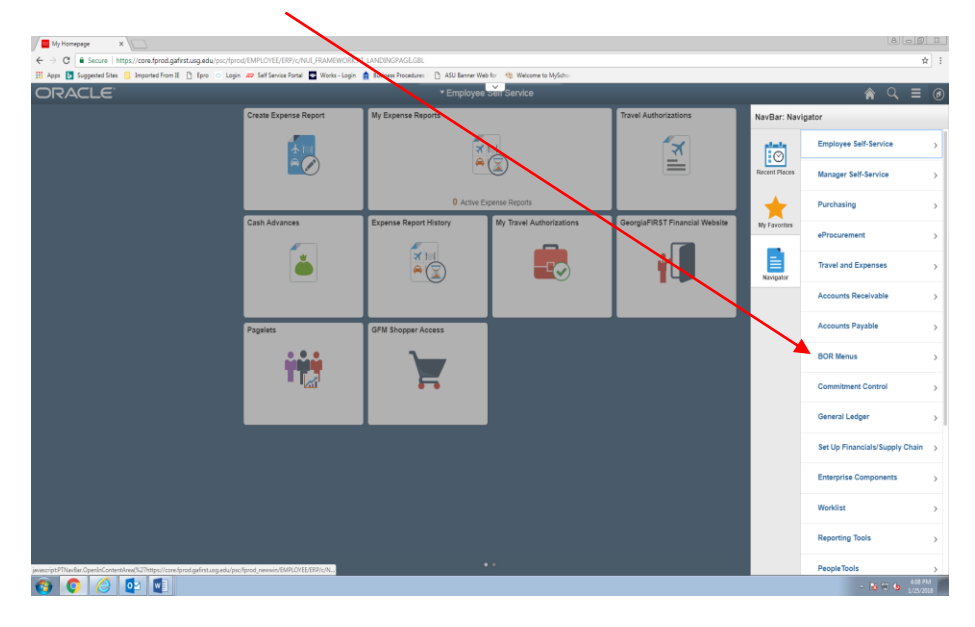

7. Click **BOR General Ledger:**

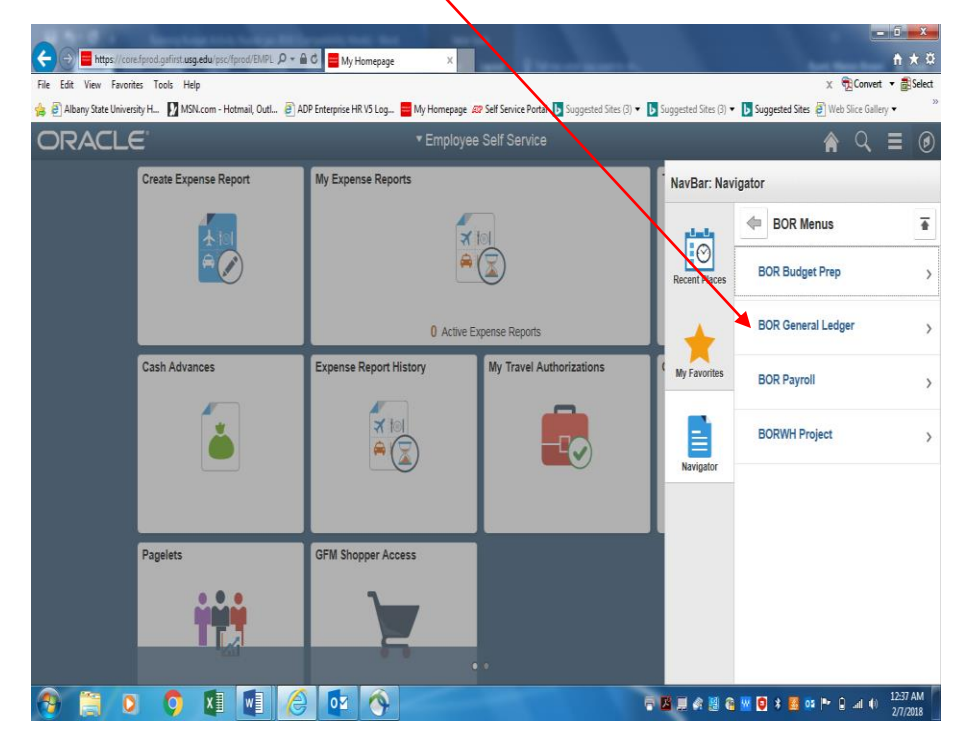

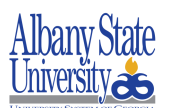

8. Click **BOR GL Reports:**

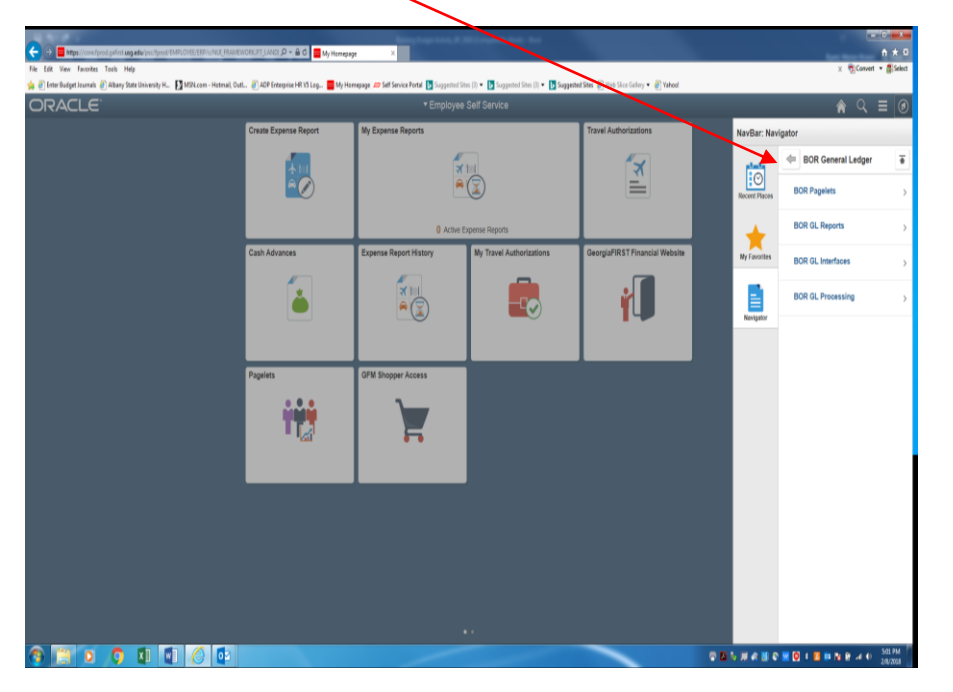

9. Click **Budget Activity Report**:

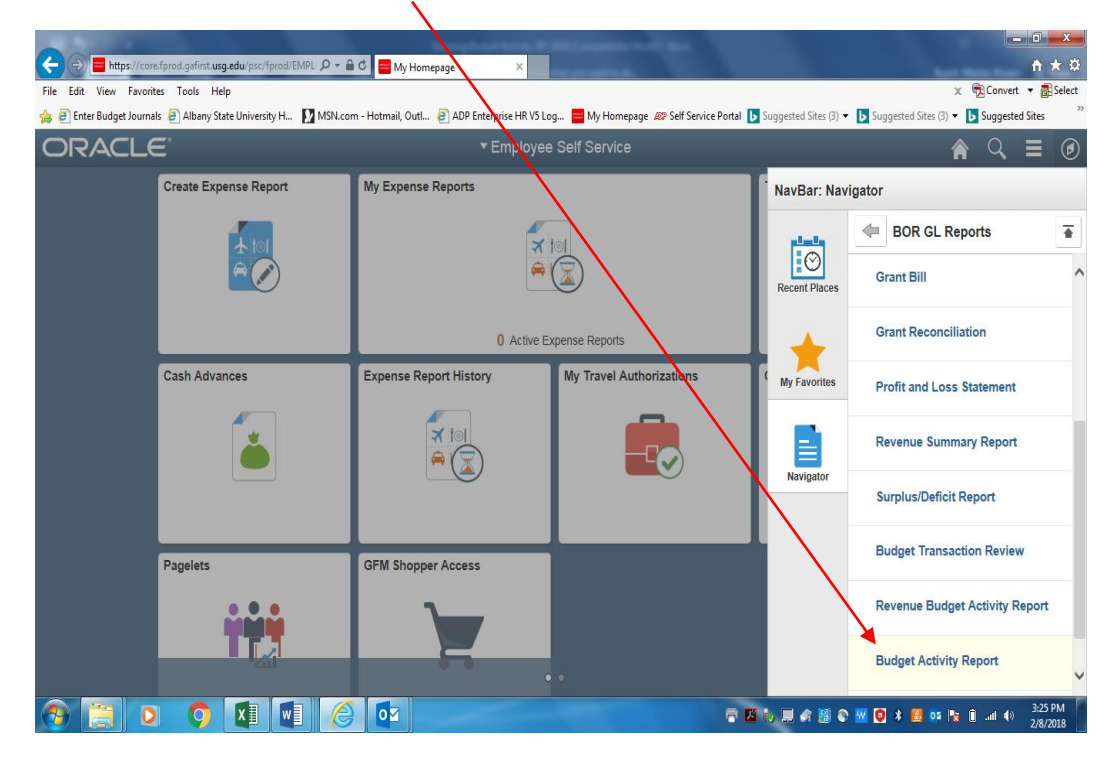

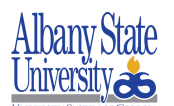

10. Click the "**Add a New Value**" tab for establishing the "**New"** Run Control ID.

Enter "**BUD\_ACTIVITY\_RPT**" name in the **Run Control ID** field.

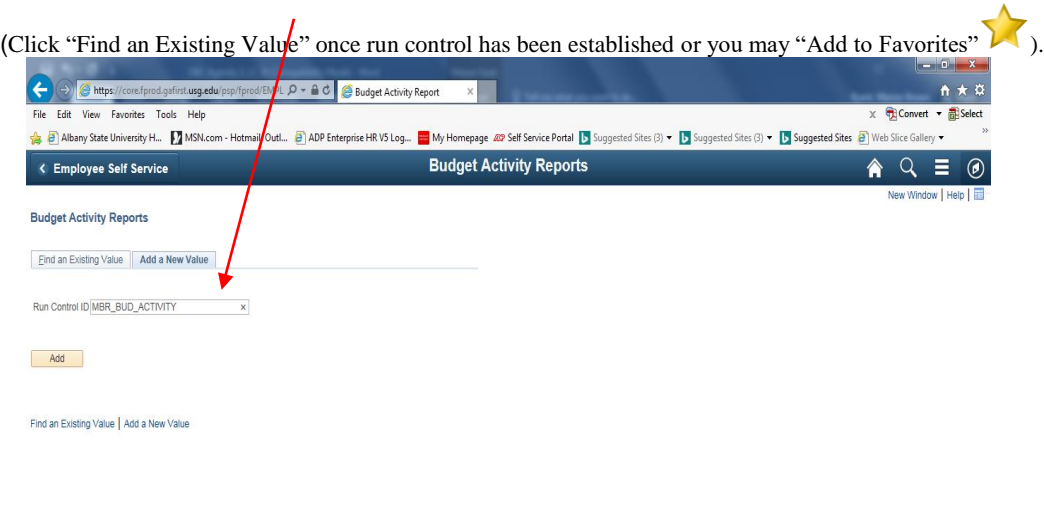

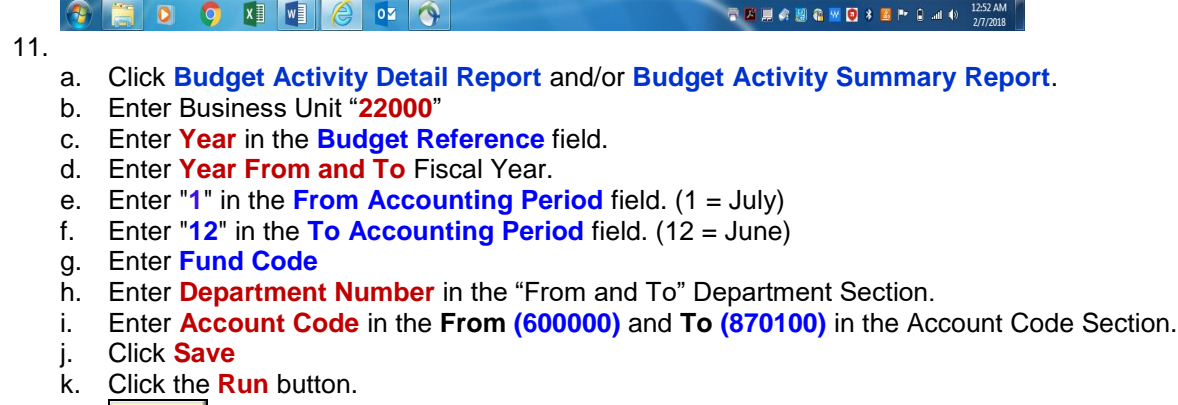

 $Run$ 

**Note: i.e. Year 2019, 2020, 2021 etc.**

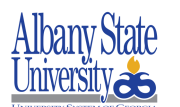

## **Business Process Document**

 **Running Budget Activity Report-Summary (BORRG040)**

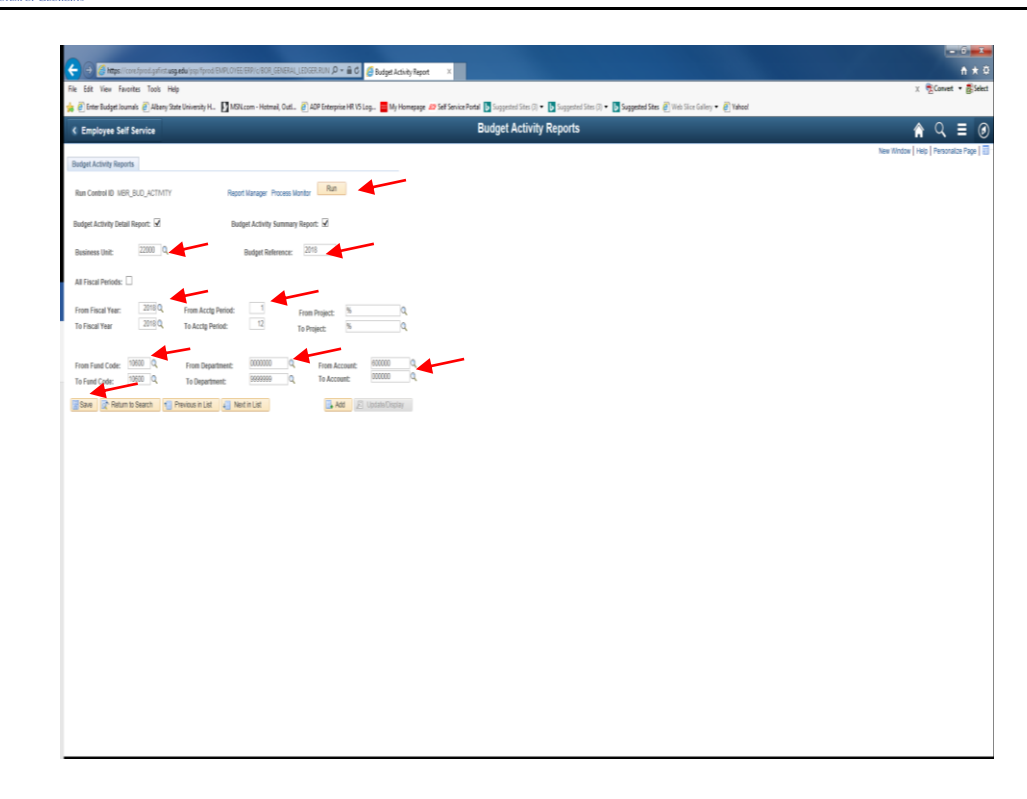

## 12. **Click Ok:**

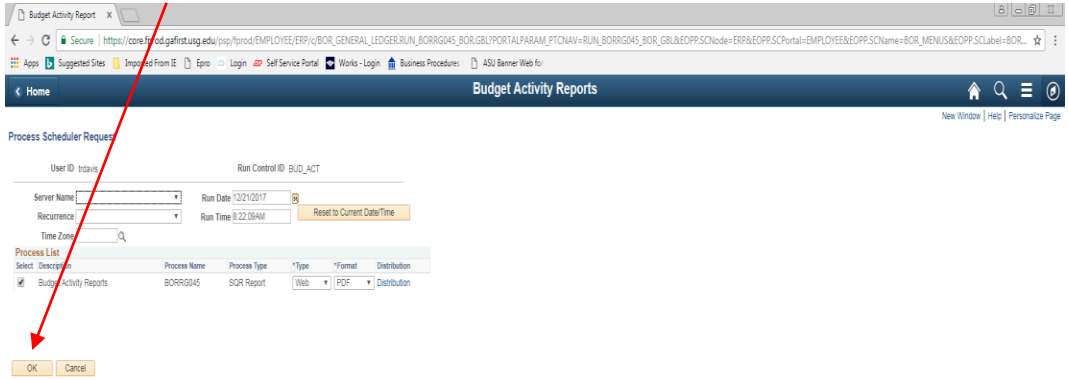

 $\begin{array}{|c|c|c|c|}\hline \textbf{O} & \textbf{O} & \textbf{O} & \textbf{O} & \textbf{O} & \textbf{O} & \textbf{O} \ \hline \end{array}$ 

 $\rightarrow$  P (0 to  $\frac{822AB}{12/21/2017}$ 

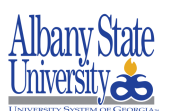

13. Click **Process Monitor:**

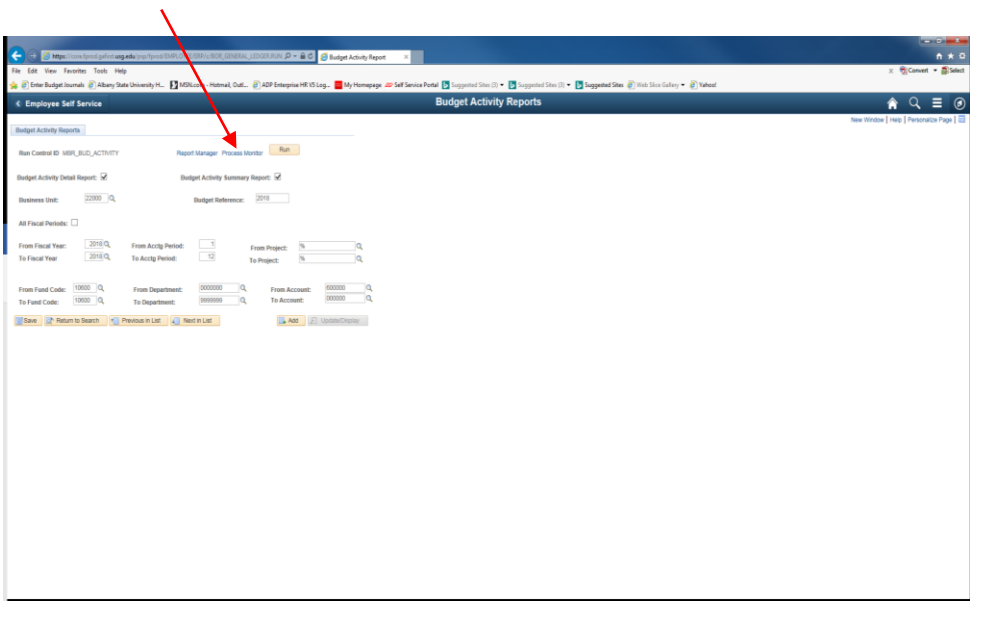

14. Click **Refresh** until **Success and Posted**

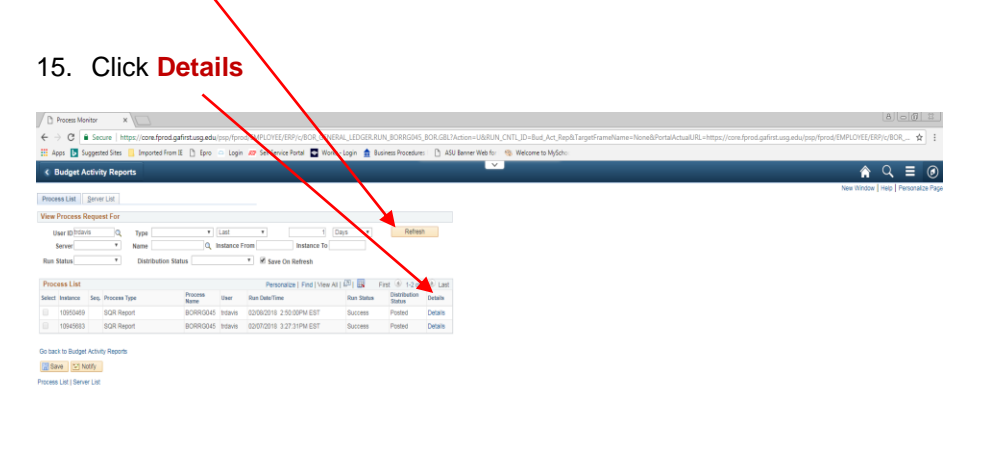

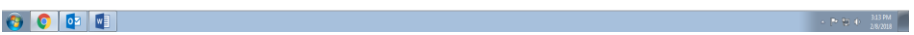

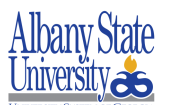

## 16. Click **View Log Trace:**

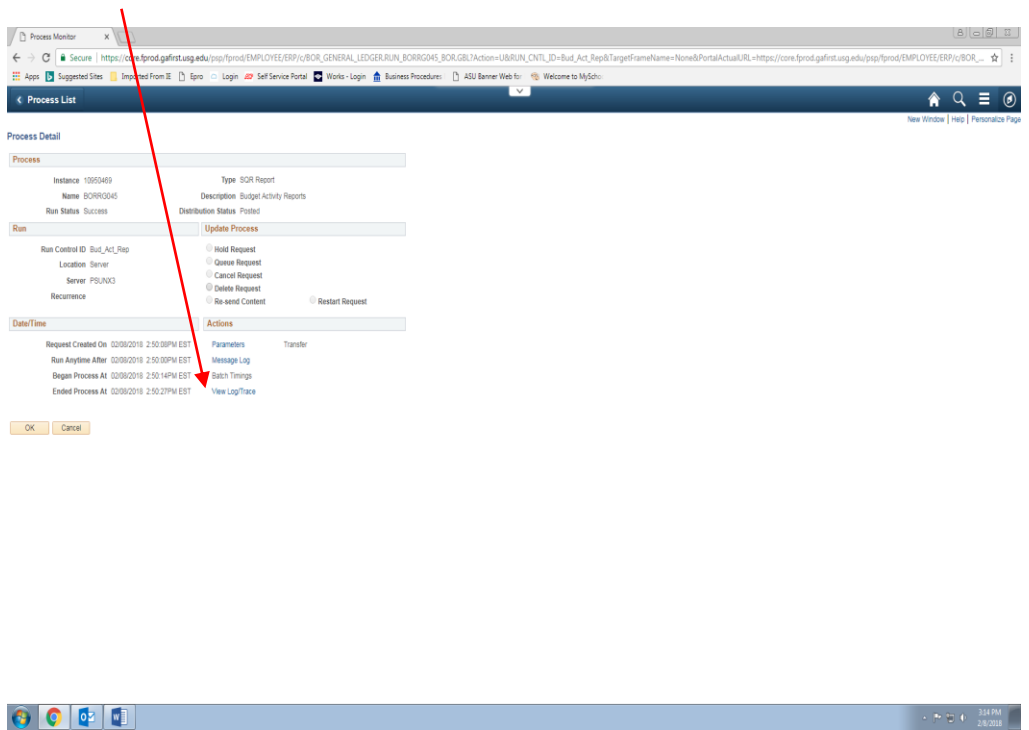

#### 17. Click Name of Report from **File List [Enter] (BORRG040 – Summary or BORRG045 - Detail)**

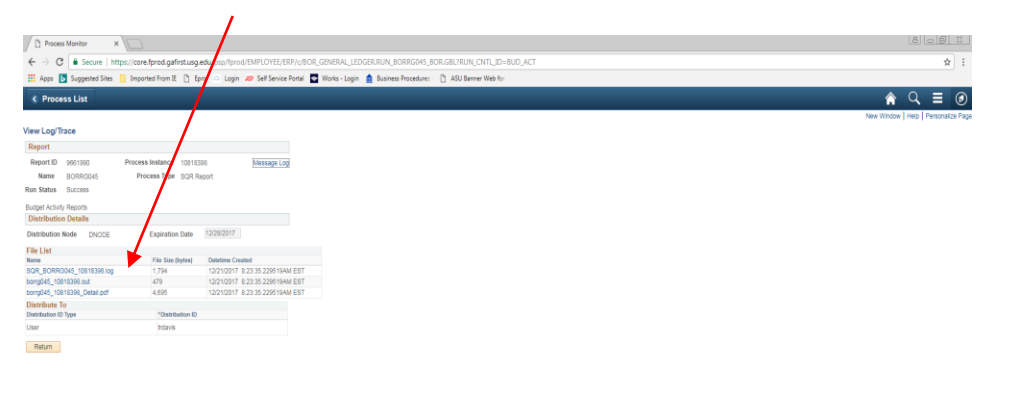

 $-1 + 1 = 10$   $846AM$ 

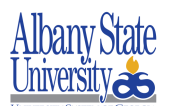

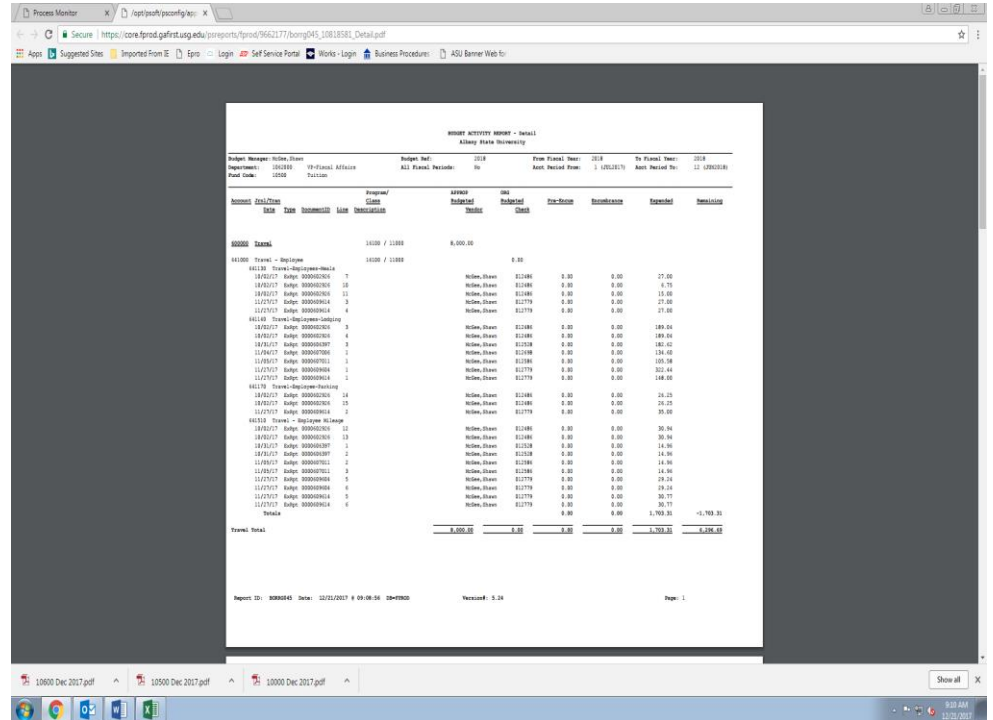

## 18. **Congratulations!** You have just completed **Running Budget Activity Report.**